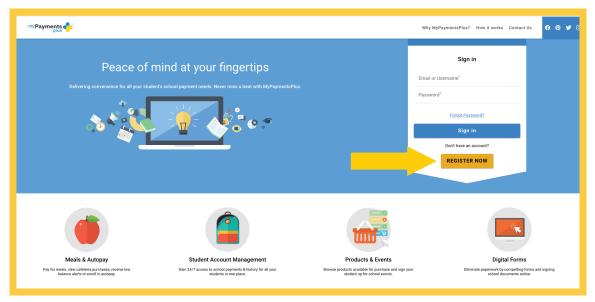

## Step 1: Visit www.mypaymentsplus.com and click Register Now.

Step 2: Select your state and school district from the drop-down menu. Enter your personal information and click Register.

| my Payments                                                                                  |                                                     |                                                                                                    | Why MyPaym                                | entsPlus? How it works Contact Us                                   | 6 @ ¥       |
|----------------------------------------------------------------------------------------------|-----------------------------------------------------|----------------------------------------------------------------------------------------------------|-------------------------------------------|---------------------------------------------------------------------|-------------|
| Peace of m                                                                                   | Q s                                                 | Register<br>School District<br>Lelect State *                                                          | Email or Usern                            | Sign in                                                             |             |
|                                                                                              | Create Acc<br>Enter your pi                         | count<br>reseal information. You will add students at a later step.<br>irist Name" Last Name"<br>imail | Password*                                 | Forgot Password?                                                    |             |
|                                                                                              |                                                     | rmail<br>Confirm Email*<br>Password*                                                                   |                                           | Sign in<br>ont have an account?<br>REGISTER NOW                     |             |
|                                                                                              | (                                                   | Confirm Password*                                                                                      |                                           |                                                                     |             |
|                                                                                              |                                                     | I'm not a robot                                                                                        |                                           |                                                                     |             |
| Meals & Autopay                                                                              | Student Acc                                         | Register                                                                                               | ents                                      | Digital Forms                                                       |             |
| Pay for meals, view cafeteria purchases, receive low<br>balance alerts or enroll in autopay. | Gain 24/7 access to scho.<br>students in one place. | student up f                                                                                           | chase and sign your<br>for school events. | Eliminate paperwork by competiing forms<br>school documents online. | and signing |

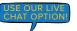

Getting Started With MyPaymentsPlus myPayments

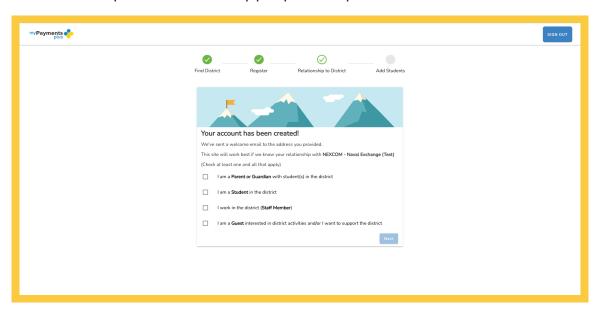

Step 3: Select the appropriate option and click Next.

Step 4: Using their ID number and last name, add student(s) to your account and click Done.

| Image: Registr Registr     Registr Registr     Registr Registr <th></th> <th></th> |                                       |                                                                                 |  |  |
|----------------------------------------------------------------------------------------------------|---------------------------------------|---------------------------------------------------------------------------------|--|--|
| Adding your students(s) from MyPaymentsPlus Demo KG will allow you to manage meal account balances, track meal purchases, pay<br>for school expenses and more.            Detects         My Students           Where to find Student ID2         There are 0 students on your account           Student Last Name*         There are 0 students on your account           Add Student         Change School District                                                                                                    | · · · · · · · · · · · · · · · · · · · |                                                                                 |  |  |
| Adding your students(s) from MyPaymentsPlus Demo KG will allow you to manage meal account balances, track meal purchases, pay<br>for school expenses and more.            Detects         My Students           Where to find Student ID2         There are 0 students on your account           Student Last Name*         There are 0 students on your account           Add Student         Change School District                                                                                                    |                                       | 2. 2.                                                                           |  |  |
| for school expenses and more.                                                                                                    | Add Student(s) to Your Account        | Add Student(s) to Your Account                                                  |  |  |
| Student ©"         My Students           Where to find Student ID2.         There are 0 students on your account           Student Last Name*         Change School District                                                                                                    |                                       | to KG will allow you to manage meal account balances, track meal purchases, pay |  |  |
| Where to find Student ID2 Student Last Name* Add Student Change School District                                                                                                    |                                       | My Students                                                                     |  |  |
| Student Last Name* Add Student Change School District                                                                                                    |                                       | - There are 0 students on your account                                          |  |  |
| Add Student<br>Change School District                                                                                                    | Where to find Student ID?             |                                                                                 |  |  |
| Change School District                                                                                                    | Student Last Name*                    |                                                                                 |  |  |
|                                                                                                    | Add Student                           |                                                                                 |  |  |
| SKIP FOR NOW                                                                                                    | Change School District                |                                                                                 |  |  |
|                                                                                                    |                                       | SKIP FOR NOW                                                                    |  |  |
|                                                                                                    |                                       |                                                                                 |  |  |

\*The following page does not apply when registering for guest accounts.

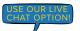